**Acceso a Notificaciones de Nacionalidad a través de la Dirección Electrónica Habilitada Única - DEHú**

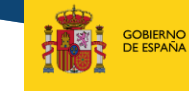

SECRETARÍA DE ESTADO SECRETARÍA GENERAL<br>PARA LA INNOVACIÓN Y CALIDA<br>DEL SERVICIO PÚBLICO DE JUST

**MINISTERIO**<br>DE JUSTICIA

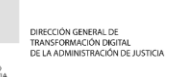

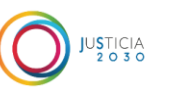

MINISTERIO DE JUSTICIA

 $45$ 

## **ÍNDICE**

- **Información sobre el expediente de Nacionalidad**
- **Acceso a las Notificaciones**
- **Error al acceder a la web de la DEHú**
- **Más información sobre la DEHú y Asistencia**

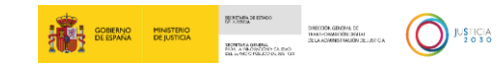

### **CÓMO VA LO MIO en la Sede Electrónica del Ministerio de Justicia**

En primer lugar debe comprobar el estado en que se encuentra su expediente de Nacionalidad. Para ello puede seguir estos pasos:

1 – Acceda a la sección *¿Cómo va lo mío?* En la sede electrónica del Ministerio de Justicia:

<https://sede.mjusticia.gob.es/eConsultas/inicioNacionalidad>

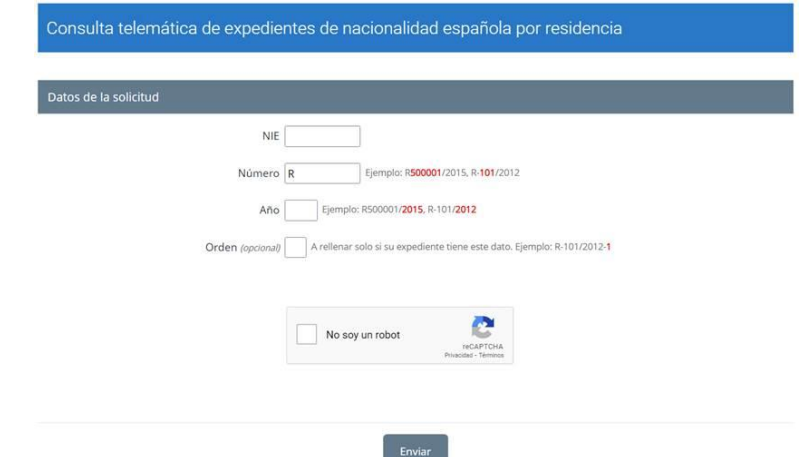

2 – Si ha recibido una notificación podrá acceder a la Dirección Electrónica Habilitada única (DEHú) para consultar su contenido.

3 – Además el destinatario de la notificación será aquel que se especificó a la hora de realizar la solicitud, pudiendo ser, el propio interesado o el representante legal o voluntario**.**

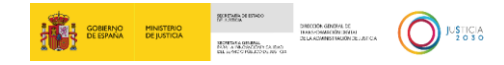

## **Acceso a la Dirección Única Habilitada Única-DEHú (I)**

La Dirección Electrónica Habilitada Única (DEHú) es un servicio electrónico de notificaciones para facilitar a los ciudadanos el acceso y comparecencia a sus notificaciones y/o comunicaciones emitidas por las Administraciones Públicas adheridas. Desde este portal, los usuarios podrán gestionar las notificaciones de los diferentes Organismos Emisores de las Administraciones Públicas que aún estén pendientes de comparecer, consultar notificaciones que ya hayan sido comparecidas y consultar y/o leer sus comunicaciones; o darse de alta en los servicios de Mis datos de contacto o Grandes Destinatarios. Para acceder a la DEHú:

<https://dehu.redsara.es/>

Una vez dentro debe pulsar en

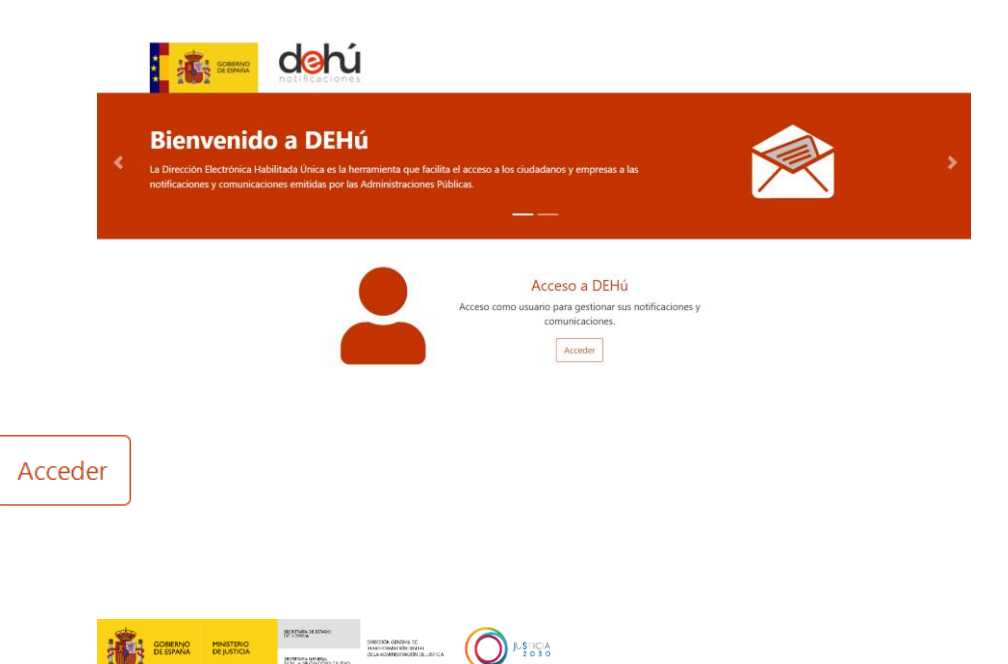

4

## **Acceso a la Dirección Única Habilitada Única-DEHú (II)**

Se mostrarán varios métodos de identificación. Puede escoger cualquiera de ellos para acceder.

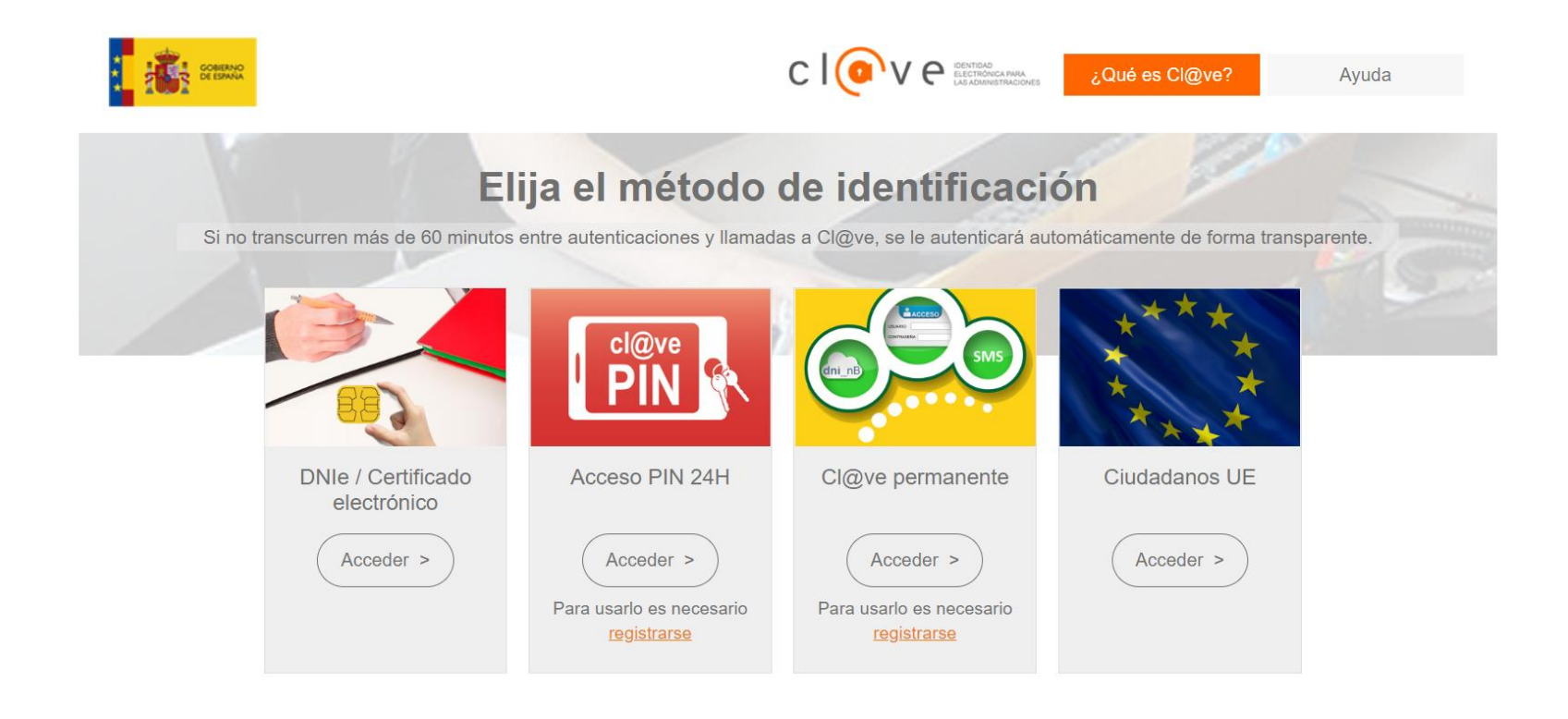

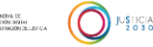

## **Acceso a la Dirección Única Habilitada Única-DEHú (III)**

Al entrar por primera vez encontrará el siguiente aviso, que puede minimizar pinchando sobre la "X" verde en la parte superior derecha  $\boldsymbol{\times}$ . Si después de minimizarlo quiere volver a verlo pulse sobre el icono $\Box$ 

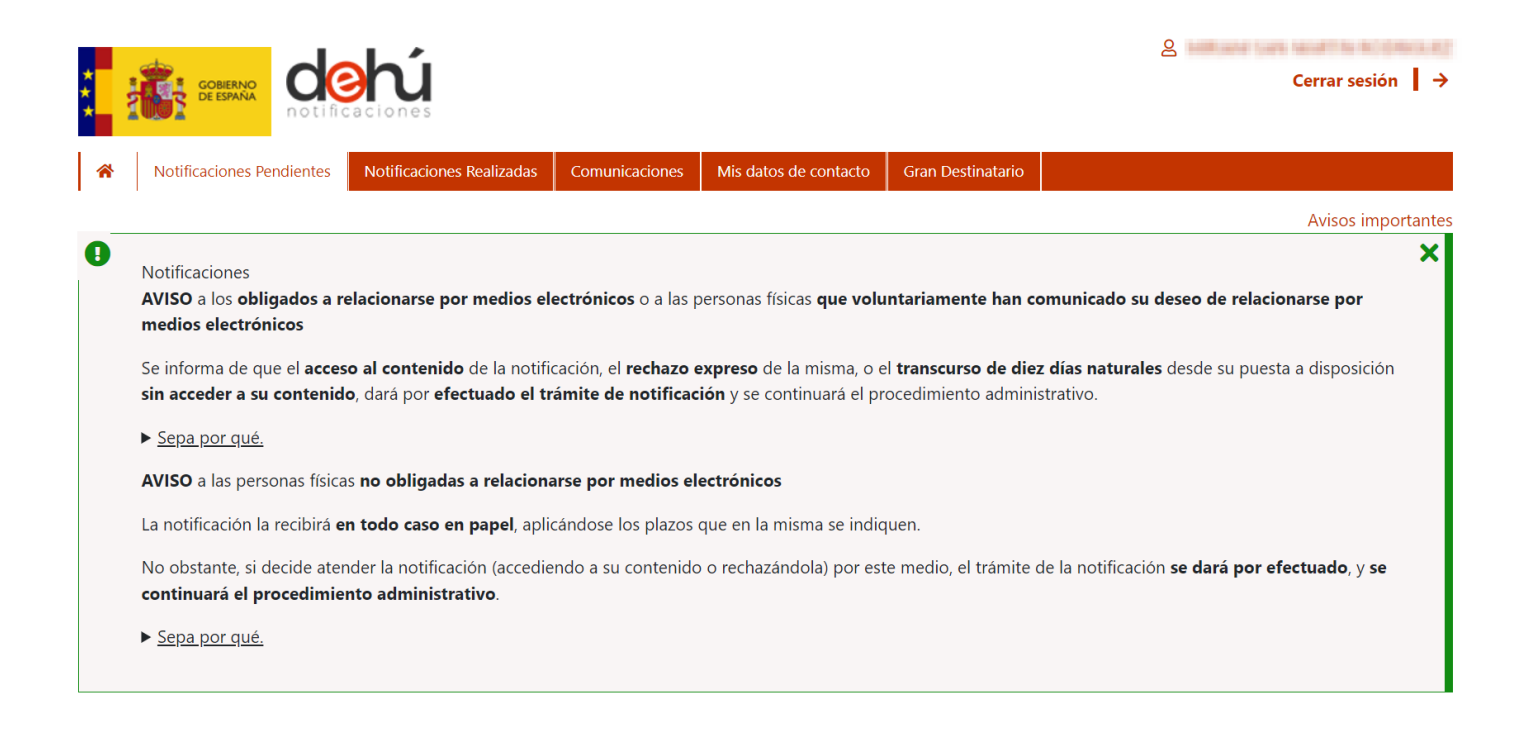

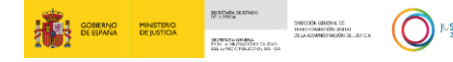

## **Acceso a las Notificaciones**

Una vez cerrado el aviso o navegando hacia abajo en la página se encontrará con las Notificaciones Pendientes, que puede consultar por varios criterios de búsqueda.

En esta pantalla hay pestañas que hacen referencia a Notificaciones y Comunicaciones:

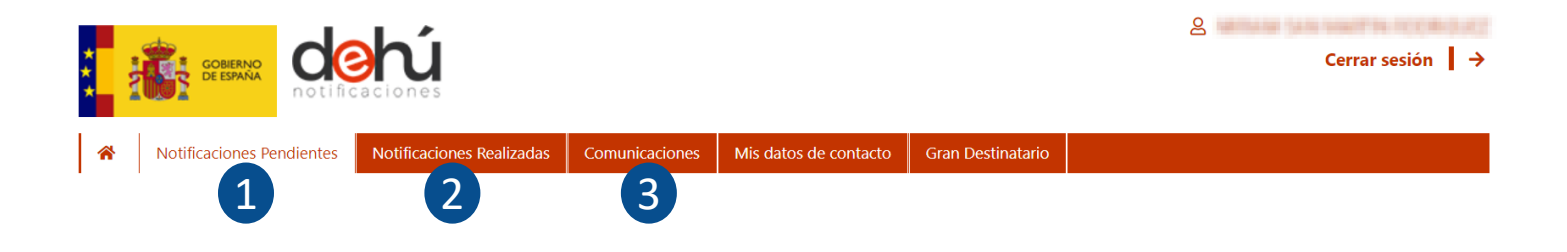

- **1. Notificaciones pendientes:** son aquellas notificaciones a las que aún no ha accedido y se encuentran dentro del periodo de **10 días naturales** desde que se pone a su disposición.
- **2. Notificaciones realizadas:** son aquellas a las que ya ha accedido o que ya han superado el plazo máximo de **10 días naturales** desde su puesta a disposición, y por tanto se consideran como realizadas.
- **3. Comunicaciones:** comunicaciones que ha recibido.

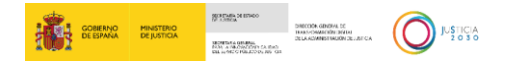

## **Búsqueda de Notificaciones (I)**

Dentro de las pestañas de Notificaciones pendientes podrá ver las notificaciones que tiene a su disposición y en Notificaciones realizadas podrá ver aquellas notificaciones que están realizadas, a efectos de la continuación del procedimiento, en los últimos treinta días.

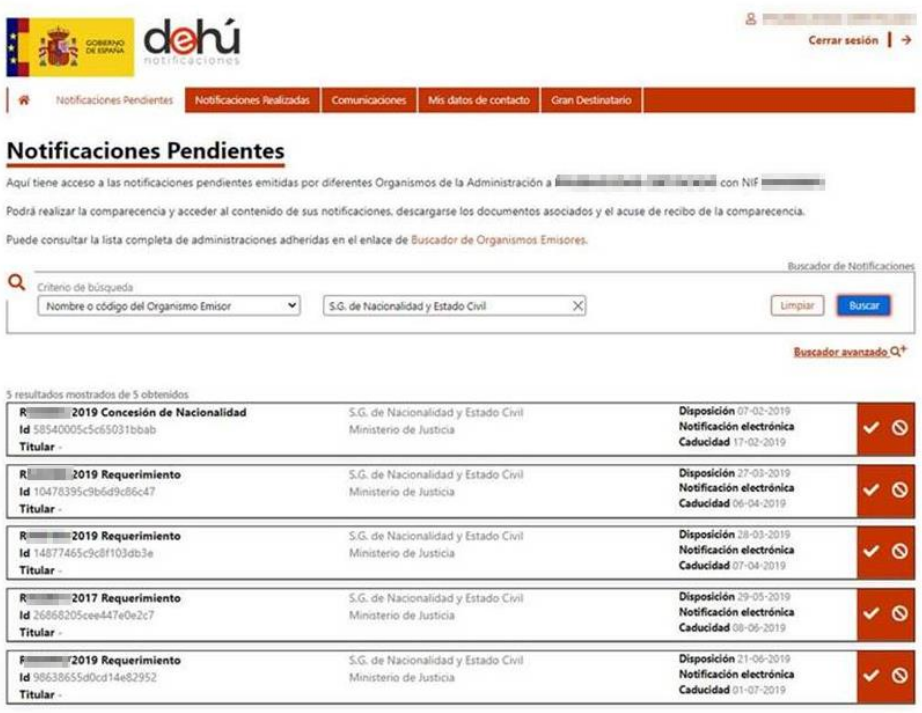

## **Búsqueda de Notificaciones (II)**

Pasados diez días desde su recepción las Notificaciones pendientes pasan a considerarse realizadas. Por ello, si no encuentra su notificación en la pestaña de Notificaciones Pendientes vaya a buscarla en la pestaña de Notificaciones Realizadas:

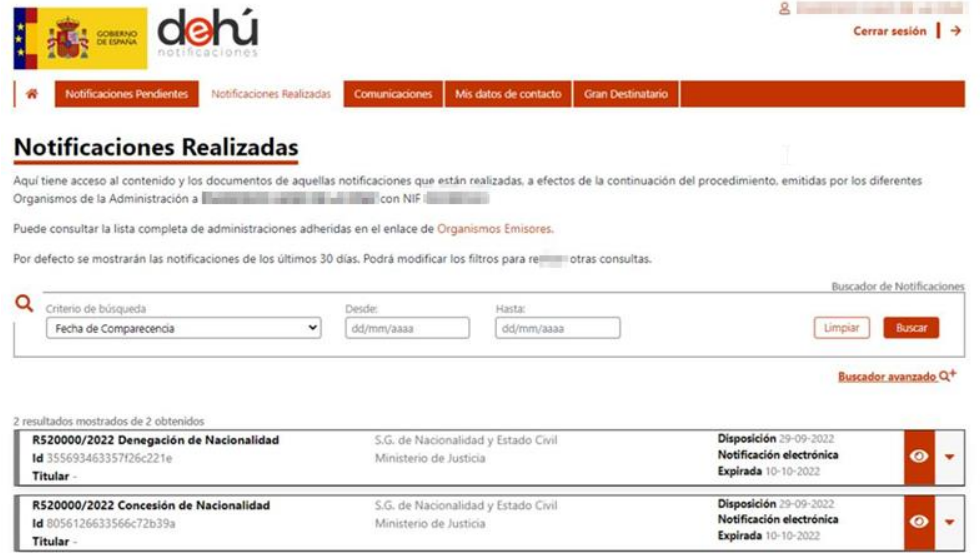

**IMPORTANTE:** Cuando haga una búsqueda tenga en cuenta que el rango de días entre la Fecha Desde y la Fecha Hasta no puede superar los 30 días. Si lo hace, esta pantalla no le devolverá ninguna notificación.

Le recomendamos que busque por meses:

Fecha Desde: <Primer día del mes de búsqueda>

Fecha Hasta: <Último día del mes de búsqueda>

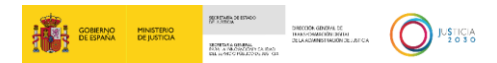

## **Acceso a Notificación Pendiente**

#### Para ver el contenido de una notificación **Pendiente** debe pulsar el botón

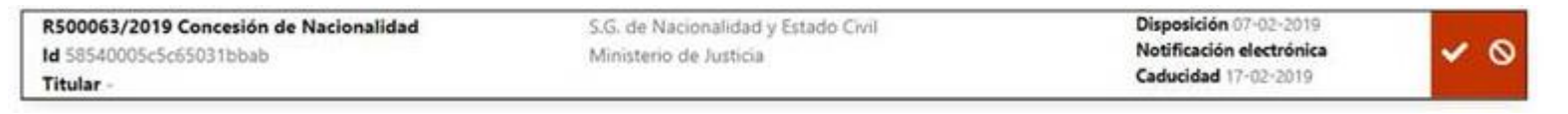

#### Y accede al detalle de la misma:

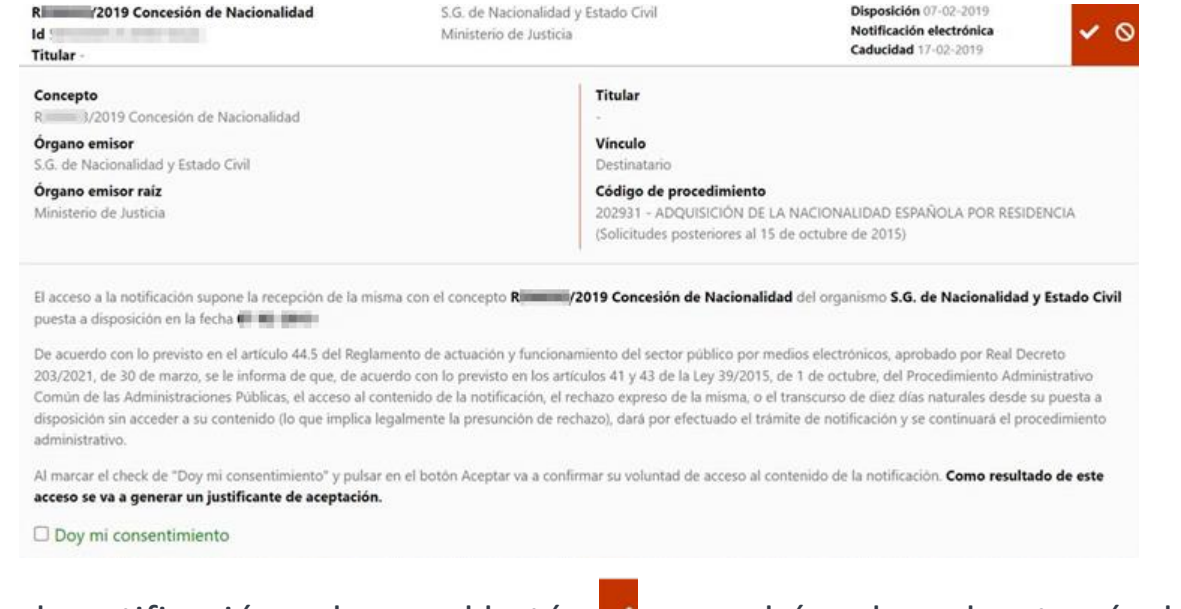

**ANTENNA COBIERNO**<br>**ANTENNA DE ESPANA DE JUSTICIA** 

Para aceptar la notificación pulse en el botón  $\vee$  o podrá rechazarla a través del botón  $\circ$ 

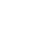

10

## **Aceptar la Notificación**

## Pulsar el botón **de la parte superior derecha.**

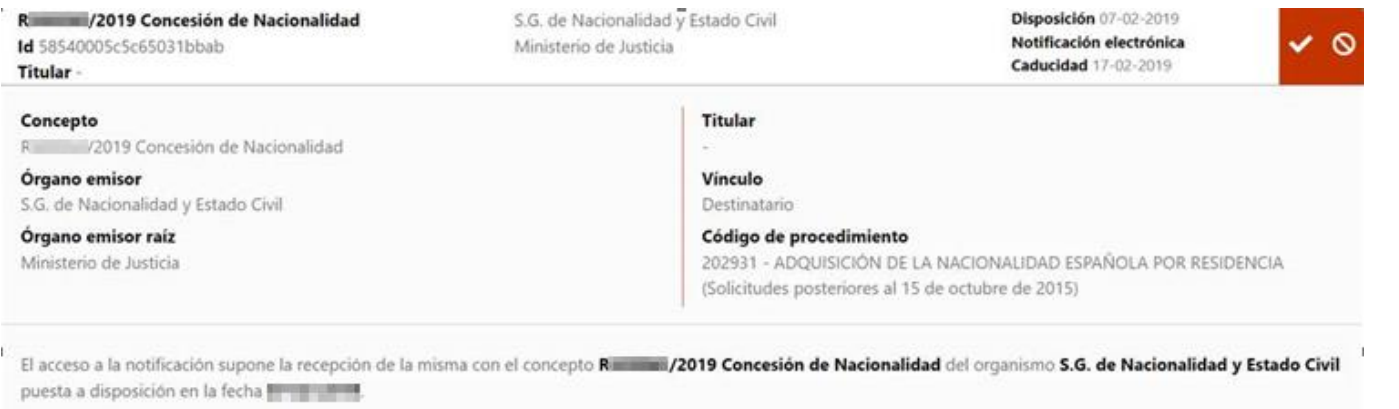

De acuerdo con lo previsto en el artículo 44.5 del Reglamento de actuación y funcionamiento del sector público por medios electrónicos, aprobado por Real Decreto 203/2021, de 30 de marzo, se le informa de que, de acuerdo con lo previsto en los artículos 41 y 43 de la Ley 39/2015, de 1 de octubre, del Procedimiento Administrativo Común de las Administraciones Públicas, el acceso al contenido de la notificación, el rechazo expreso de la misma, o el transcurso de diez días naturales desde su puesta a disposición sin acceder a su contenido (lo que implica legalmente la presunción de rechazo), dará por efectuado el trámite de notificación y se continuará el procedimiento administrativo.

Al marcar el check de "Doy mi consentimiento" y pulsar en el botón Aceptar va a confirmar su voluntad de acceso al contenido de la notificación. Como resultado de este acceso se va a generar un justificante de aceptación.

2 Doy mi consentimiento

Aceptar

Para aceptar la notificación y descargar el justificante de aceptación, marque la casilla de consentimiento **a** Doy mi consentimiento y pulse el botón

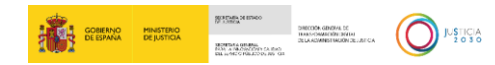

## **Acceso al contenido de la Notificación Realizada (I)**

**Tanto si ha aceptado la notificación como si la ha rechazado** podrá acceder al contenido de la misma pinchando en **o** 

Mis datos de contacto **Notificaciones Pendientes** Notificaciones Realizadas **Comunicaciones Gran Destinatano**  $\sim$ 

#### **Notificaciones Realizadas**

Aquí tiene acceso al contenido y los documentos de aquellas notificaciones que están realizadas, a efectos de la continuación del procedimiento, emitidas por los diferentes Organismos de la Administración a componente de la con NIF Composition a contra el con NIF Composition a contra el contra el contra el contra el contra el contra el contra el contra el contra el contra el contra el contra

Puede consultar la lista completa de administraciones adheridas en el enlace de Organismos Emisores.

Por defecto se mostrarán las notificaciones de los últimos 30 días. Podrá modificar los filtros para realizar otras consultas.

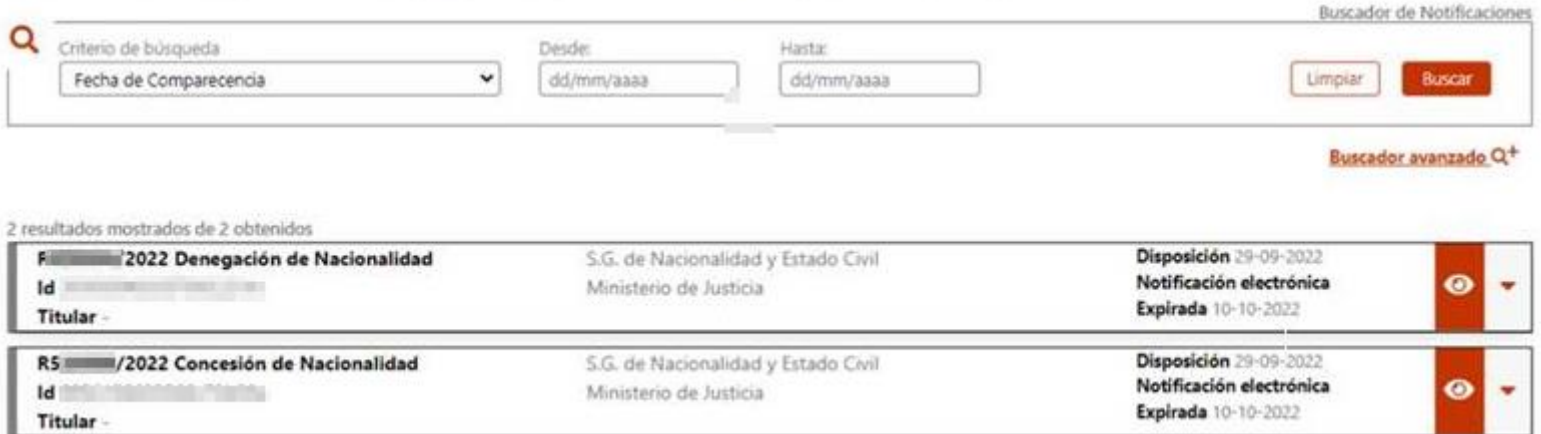

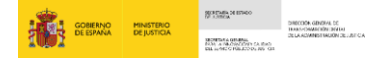

 $\bigodot$  Managed

## **Acceso al contenido de la Notificación Realizada (II)**

Se le mostrará la siguiente pantalla donde puede ver los datos de la notificación.

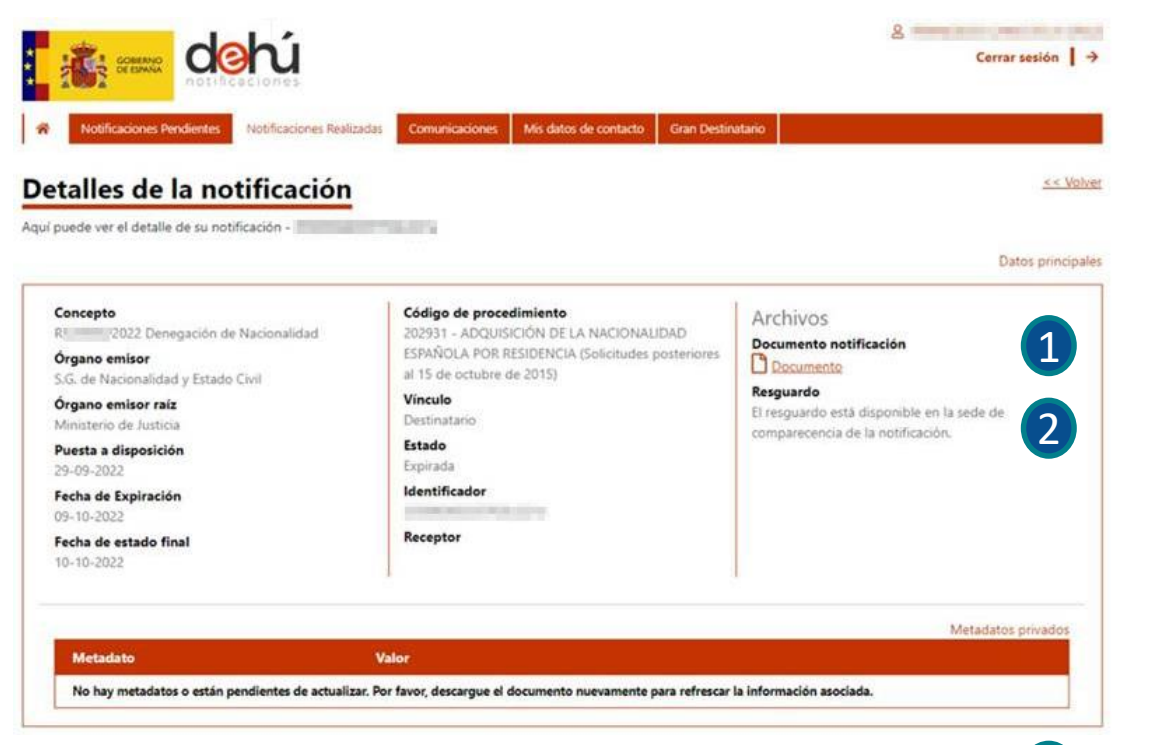

En ella podrá descargarse tanto el documento que se le está notificando (1) (la resolución del procedimiento) como el acuse de recibo de la notificación 2

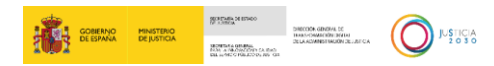

## **Cómo proceder en caso de error**

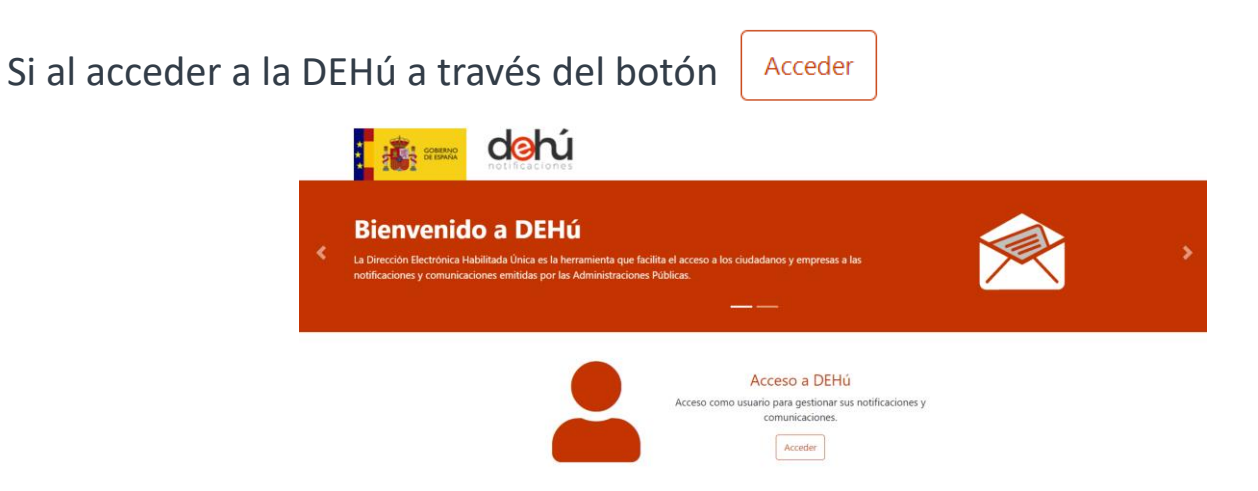

obtiene un error como el que se muestra a continuación, pruebe a conectarse con otro navegador:

Se ha producido un error...

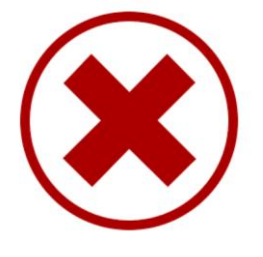

invalid.sp.domain Por favor, reinténtelo de nuevo más tarde

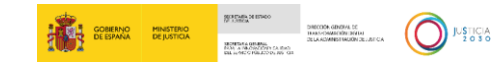

La atención a ciudadanos se realiza a través del teléfono 060 o desde el formulario al que puede acceder desde el apartado *Buzón de Ayuda* 

<https://ssweb.seap.minhap.es/ayuda/consulta/notificaEMA>

en la parte inferior derecha de la página principal: que el organismo emisor o DIR3 para saber si el organismo esta integrad mino de búsqueda  $\overline{a}$ <https://dehu.redsara.es/> W3C WAI-AA Mapa Web Enlaces Ayuda dehú Notificaciones Pendientes Notificaciones administrativas PAe - Solución DEH Notificaciones Realizadas 060 PAe Comunicaciones Consulta de documentos por Buzón de ayuda CSV

Datos de Contacto

Gran Destinatario

inanciado por

la Unión Europea

Descargar manual

Especificaciones técnicas para

Accesibilidad - Soporte - Condiciones de uso - Política de privacidad - FAQ

Gran Destinatario

Si quiere obtener más información sobre la Dirección Electrónica Habilitada única (DEHú) puede descargar el Manual de Usuario desde el apartado de *Ayuda*

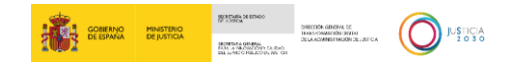

Plan de Recuperación Transformación

# **Gracias por su atención**

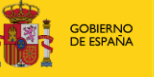

**MINISTERIO**<br>**DE JUSTICIA** 

SECRETARÍA DE ESTADO<br>DE JUSTICIA

DIRECCIÓN GENERAL DE

SECRETARÍA GENERAL<br>PARA LA INNOVACIÓN Y CALIDAD<br>DEL SERVICIO PÚBLICO DE JUSTICIA

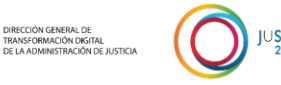

JUSTICIA